## 【スマートフォン等】Zoom の使い方(生徒用)

①「Zoom」アプリをタップします。

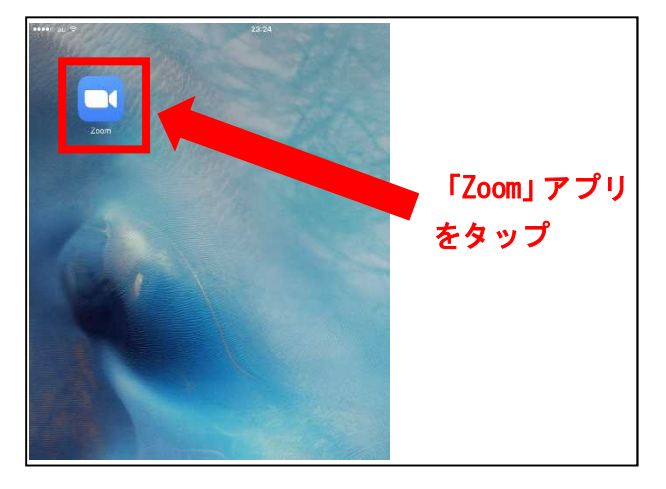

③上枠にミーティング ID、下枠に氏名(正式名) を入力します。

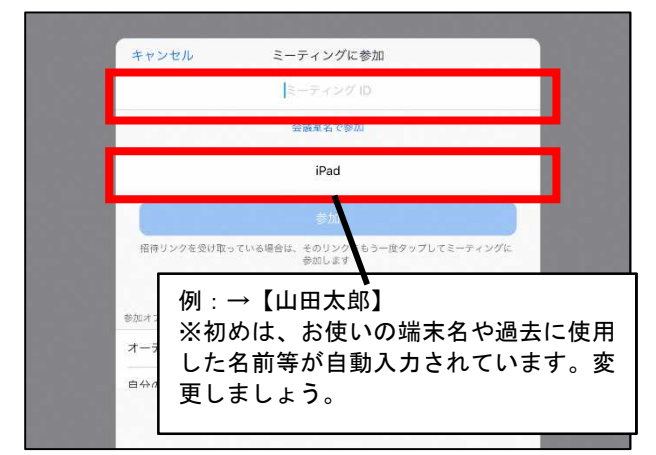

⑤ミーティングパスワード( ) を入力します。

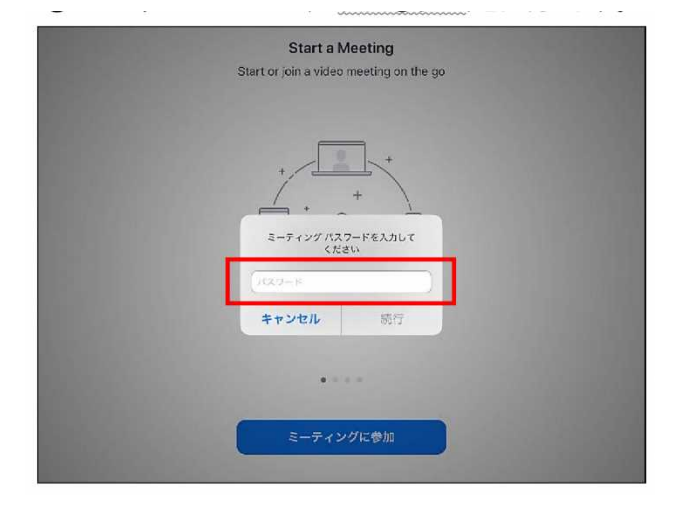

② ミーティングに参加をタップします。

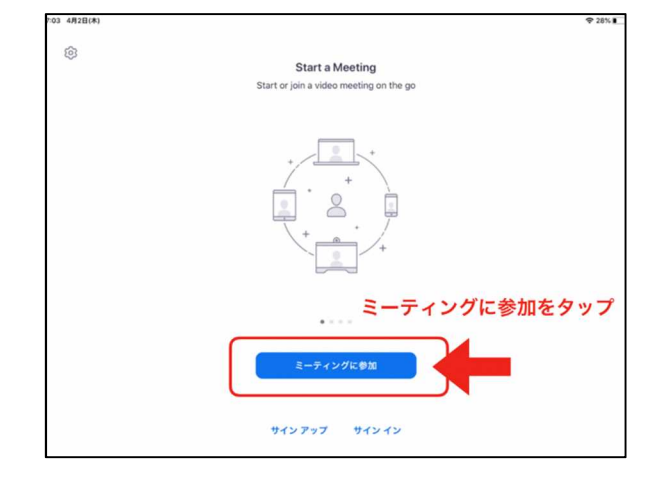

④参加オプションをオフにしたまま参加します。

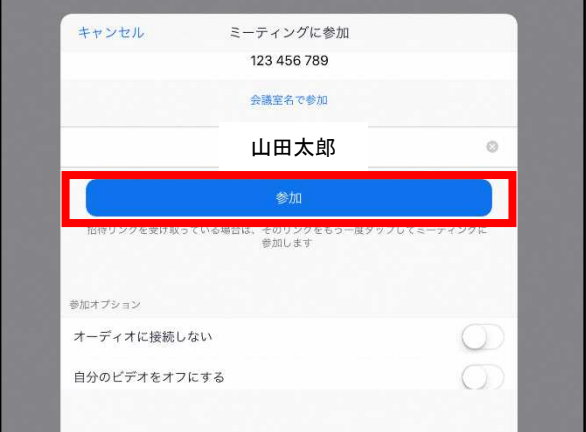

⑥カメラへのアクセスを許可し、ビデオ付きで参 加します。

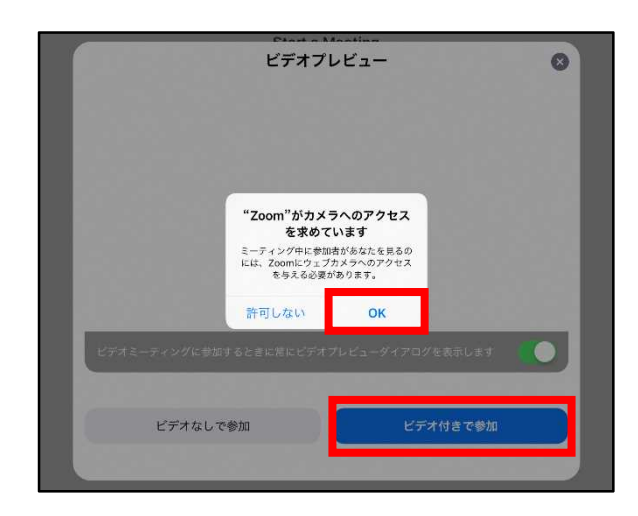

## ⑦先生から許可が出るまで、この画面で待っていて ⑧「インターネットを使用した通話」を選択したら、

下さい。先生から参加許可が出ると次の画面に切り替わります。

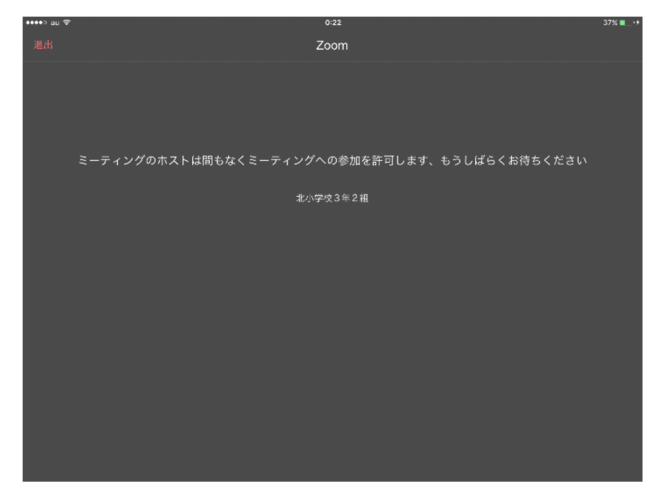

ミーティングの参加は完了です。

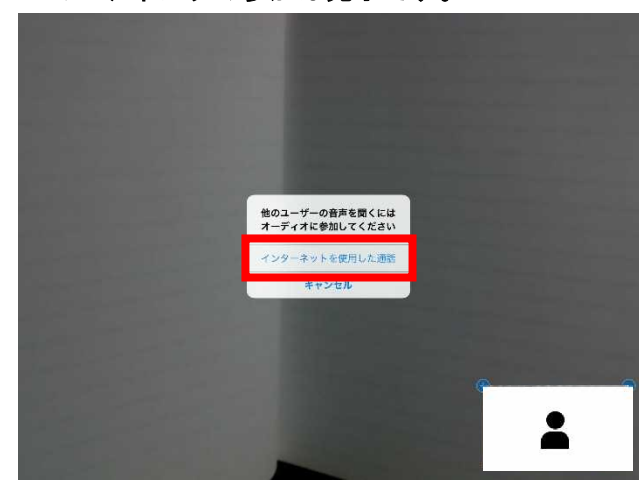

➈(参加後)「ミュート解除」をタップすると、自 分の声がみんなに聞こえる状態になります。

⑩「ギャラリービューに切り替える」をタップに すると、みんなの画像が一斉に表示されます。

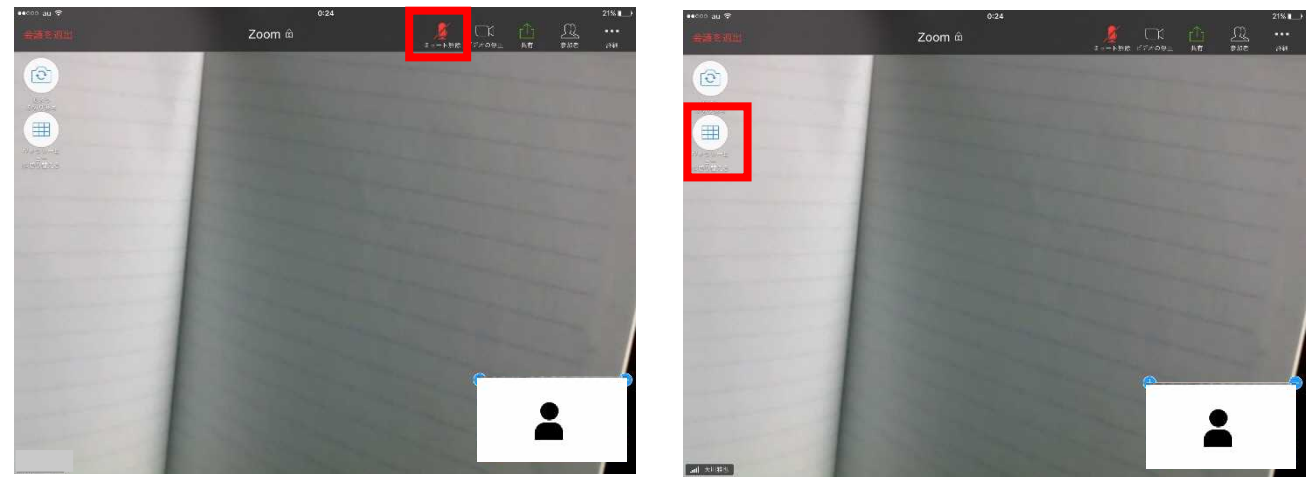

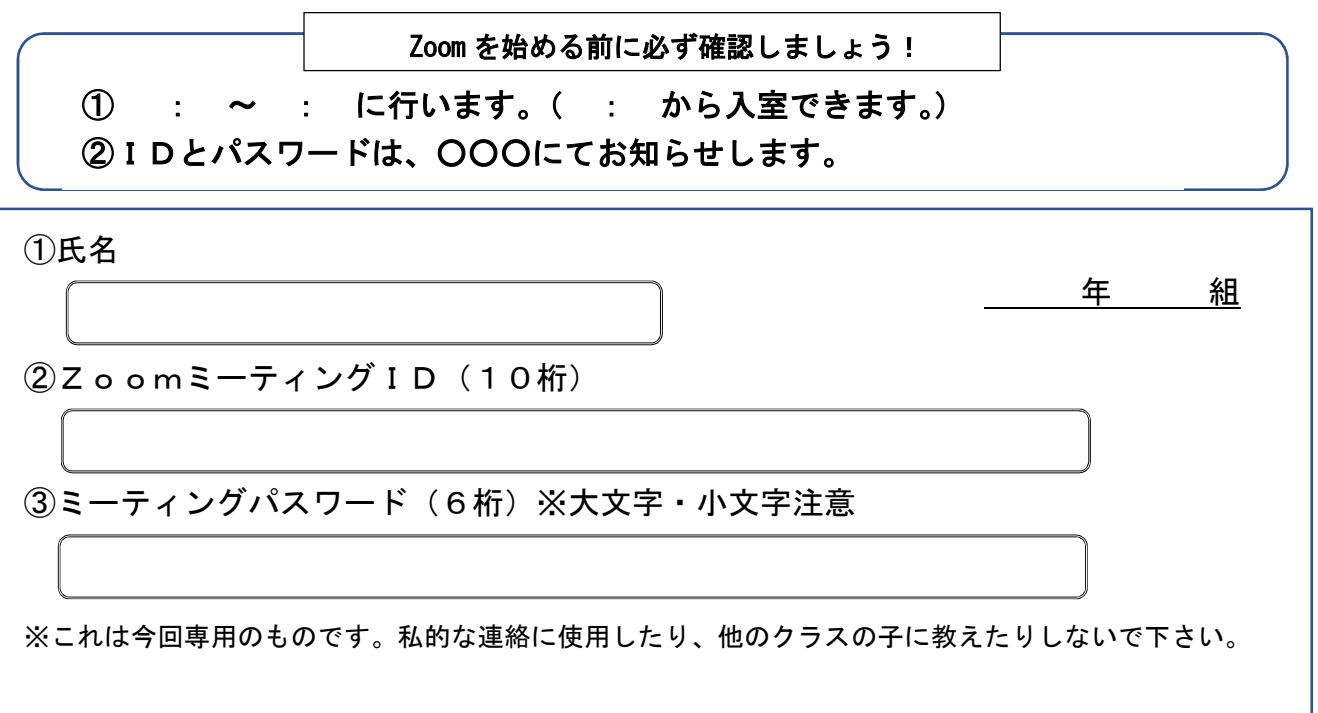